**Te Whatu Ora Health New Zealand** 

### Te Whatu Ora Inservice Record

The inservice record should be used for any adhoc training or education that is typically *less than 1 hour duration*.

There are 3 steps required to add an inservice into healthLearn:

- 1. creating the session,
- 2. adding attendees,
- 3. then marking attendance.

## To Add Inservice Session to healthLearn

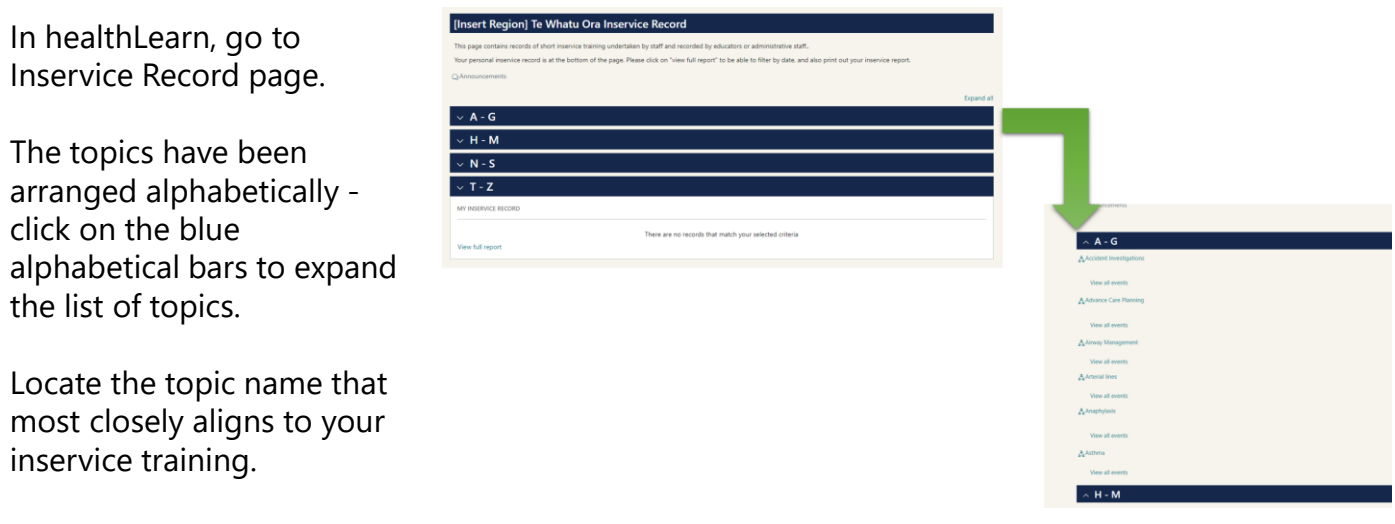

*The topics are generic to cover a variety of different sub-topics. The subtopic is entered into the details of the event.* 

*e.g: if the session is on* PPE Donning and Doffing*, this would be entered under the topic of* Infection Prevention and Control*, with Donning and Doffing being add to the details section*.

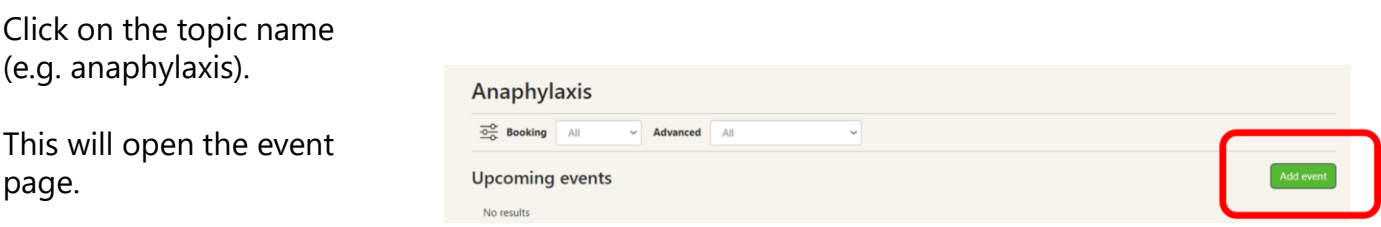

Click on Add Event

In the Add Event screen, you will need to complete the following details.

> *(Note: you do not need to complete every field on the page, only the ones listed below):*

- 1. Add the date and time of your session – click on the cog to edit date and time
- 2. Add the facilitator or presenter name *If your facilitator does not appear in the list, you can leave the facilitator field blank. Ensure that you add the name of the facilitator in the 'details' section instead.*

*If the facilitator is a regular presenter and you would like them added to the facilitator list, email healthlearn . The administrator will add the facilitator to the facilitator list.* 

- 3. Number of participants (can be an approximate number)
- 4. Session duration (time in minutes)
- 5. Session details

*Provide as much detail as you can about the inservice session and/or learning outcomes of the session*

*This information will show on the staff's record of learning*

Don't worry about the other fields. These are the only ones you need to complete.

6. Once all the information is entered, click Save.

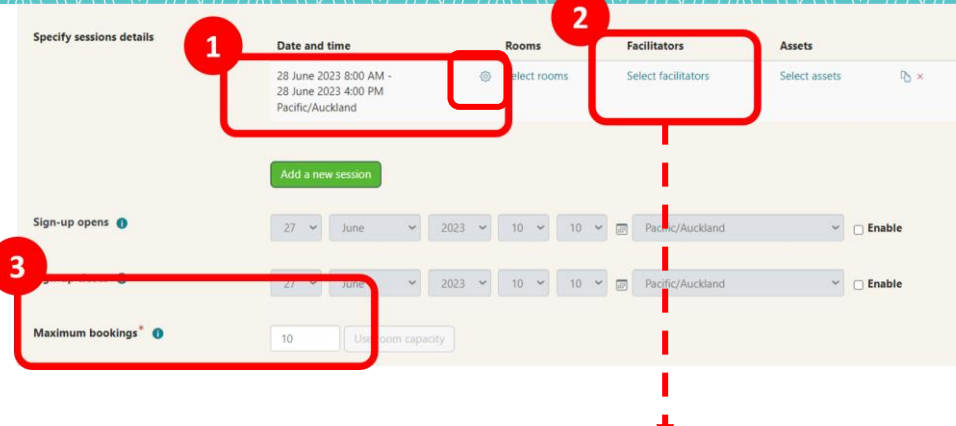

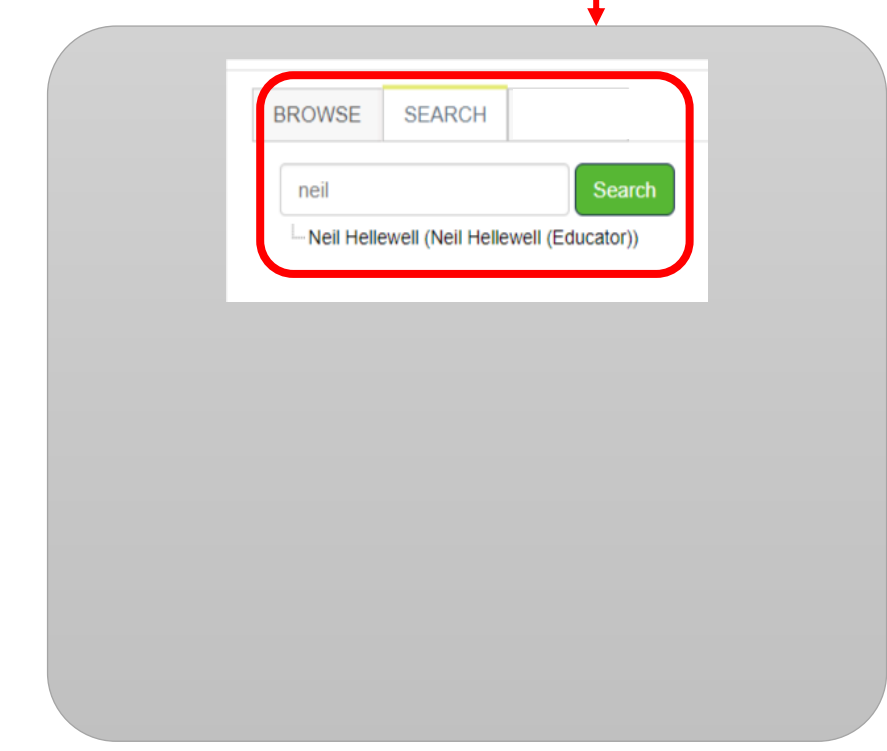

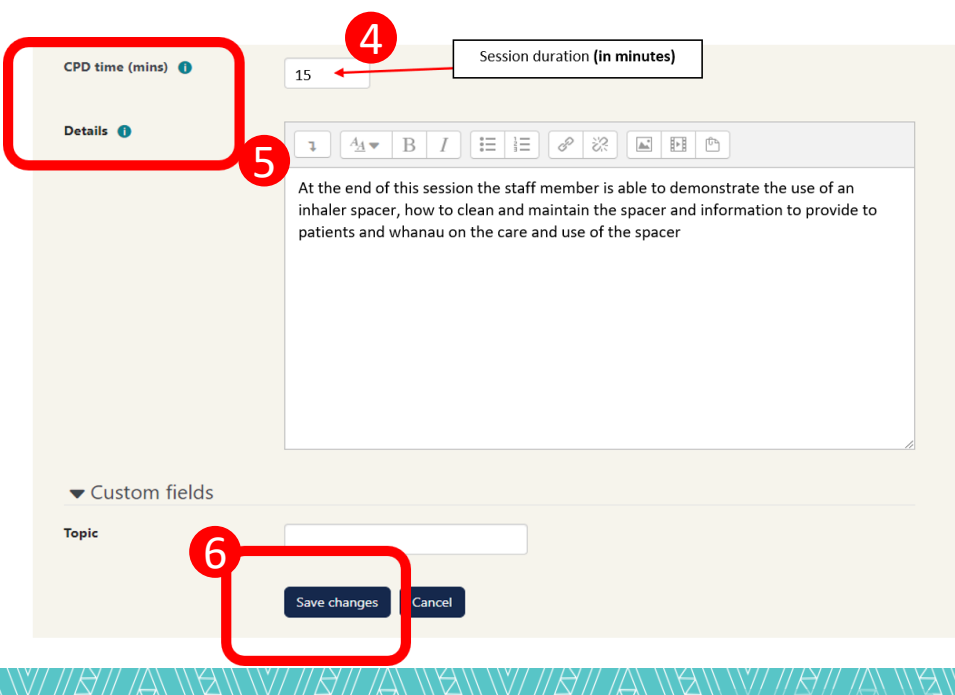

#### To Add Attendees to Session

No results

Click on the 3 dots under 'Actions' and select Attendees

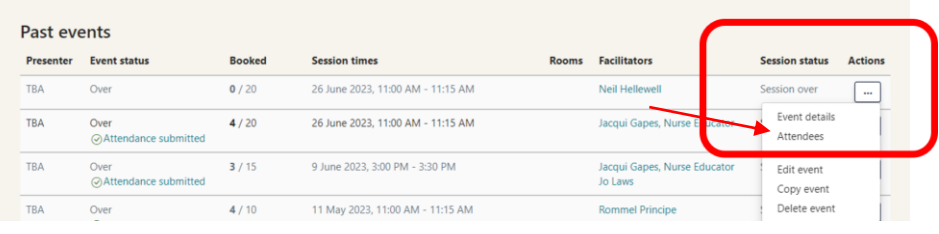

In the next screen, click on the 'Actions' drop-down menu and select 'Add Users'

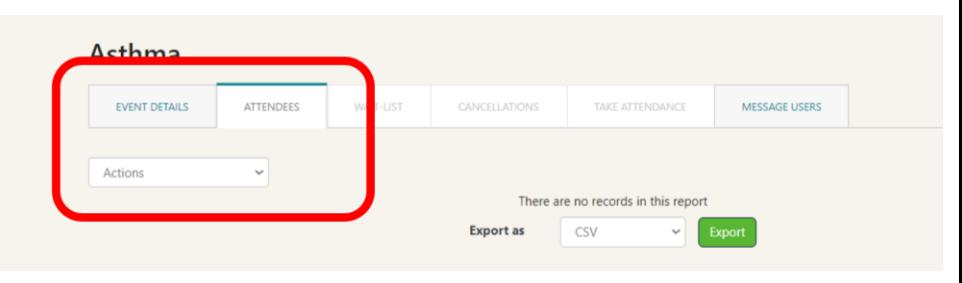

- 1. Type the staffm ember name in the search box and click 'Search'.
- 2. In the search results, click on the name of the correct staff member and
- 3. Click 'Add'.

*Note: There may be several people with the same name, so you may need to look up their email address to be sure you've selected the correct user.* 

- 4. Once you have added all of the attendees, click 'Continue'
- 5. Check and confirm the list of attendees are correct.
- 6. Uncheck the two notifications - there is no need to send a booking confirmation.
- 7. Finally, click 'Confirm' to finish

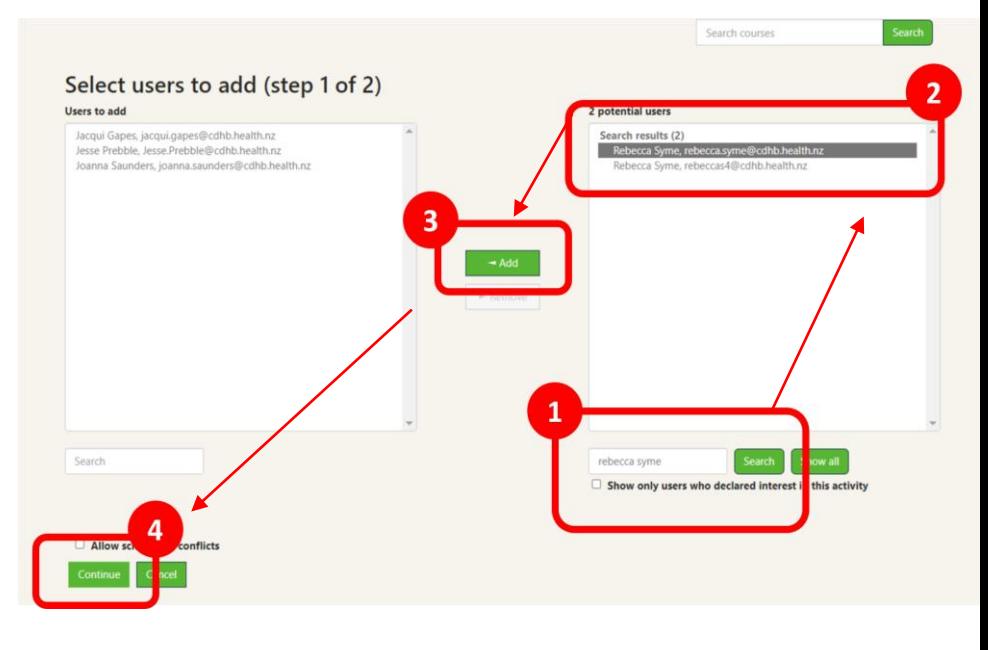

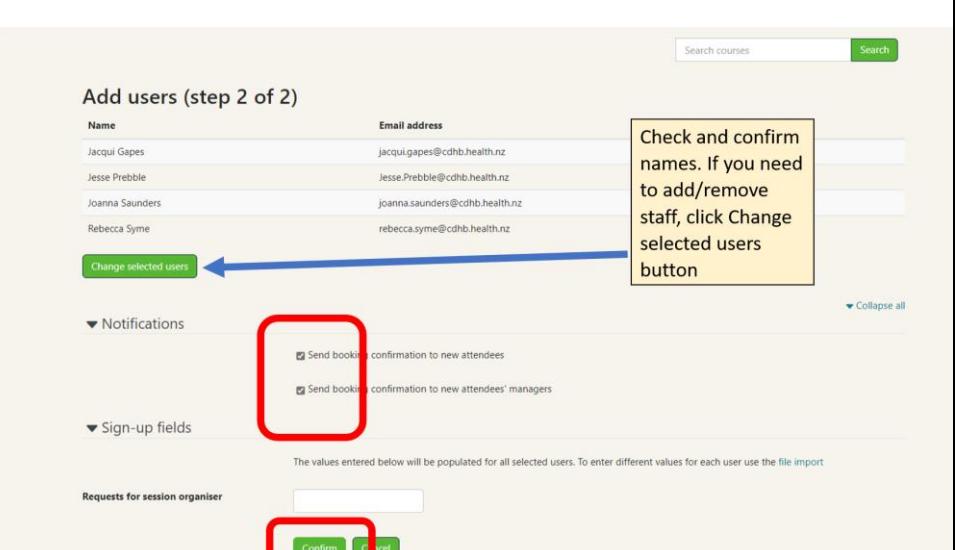

# Taking Attendance

Click on the 'Take Attendance' tab

- 1. Use the drop-down menu next to Select Learners and choose 'All'
- 2. Select 'Fully Attended' in the next drop-down menu,
- 3. Select 'Save Attendance'.

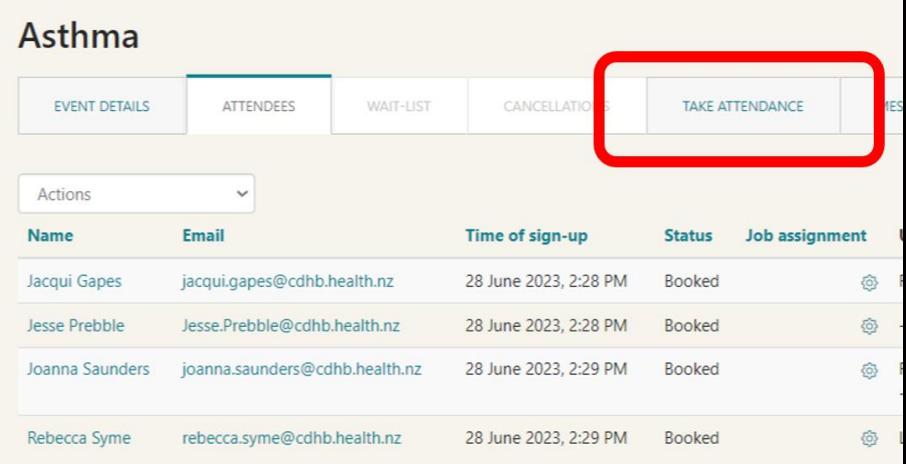

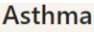

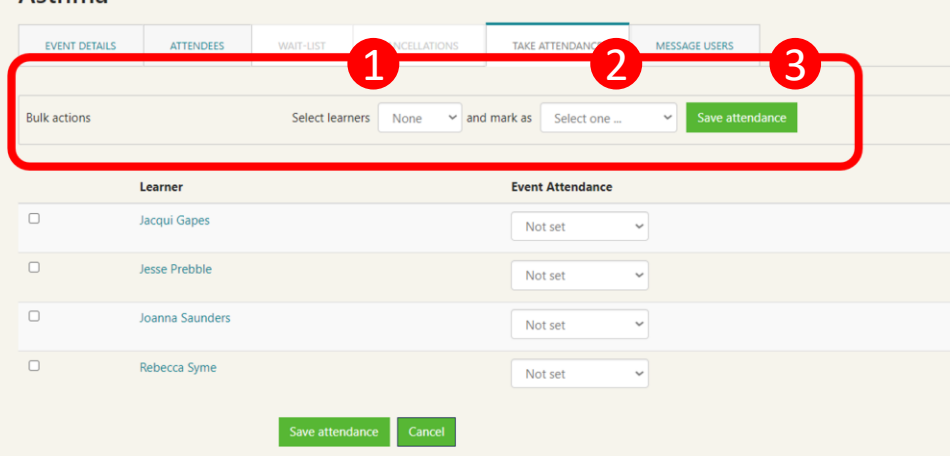

## Additional Help

If you need additional assistance or support with using the Inservice Record on healthLearn, please contact PDU [pdu@cdhb.health.nz](mailto:pdu@cdhb.health.nz)

To add inservice training sessions into healthLearn, you need the correct level of access in healthLearn.

To obtain access, or for other healthLearn related enquiries please contact [healthLearn@siapo.health.nz](mailto:healthLearn@siapo.health.nz) .

N.B. For access rights you will need to provide your role and a brief overview of why you require this access, so please include this in your email.